## Tactical Network Trainer (TNT) S/FTP APP

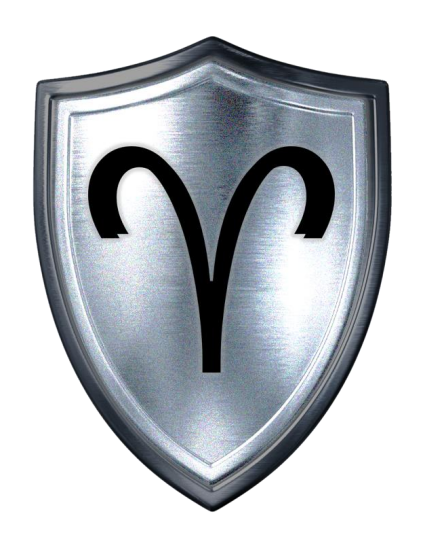

USETS Guide **Aries Defense Copyright 2020** 

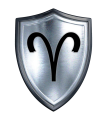

#### TNT S/FTP App Overview

The Tactical Network Trainer Secure FTP APP provides users the ability to upload, download, and manage data (and directories) on a secure (SFTP) server.

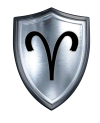

#### **TNT Table of Contents**

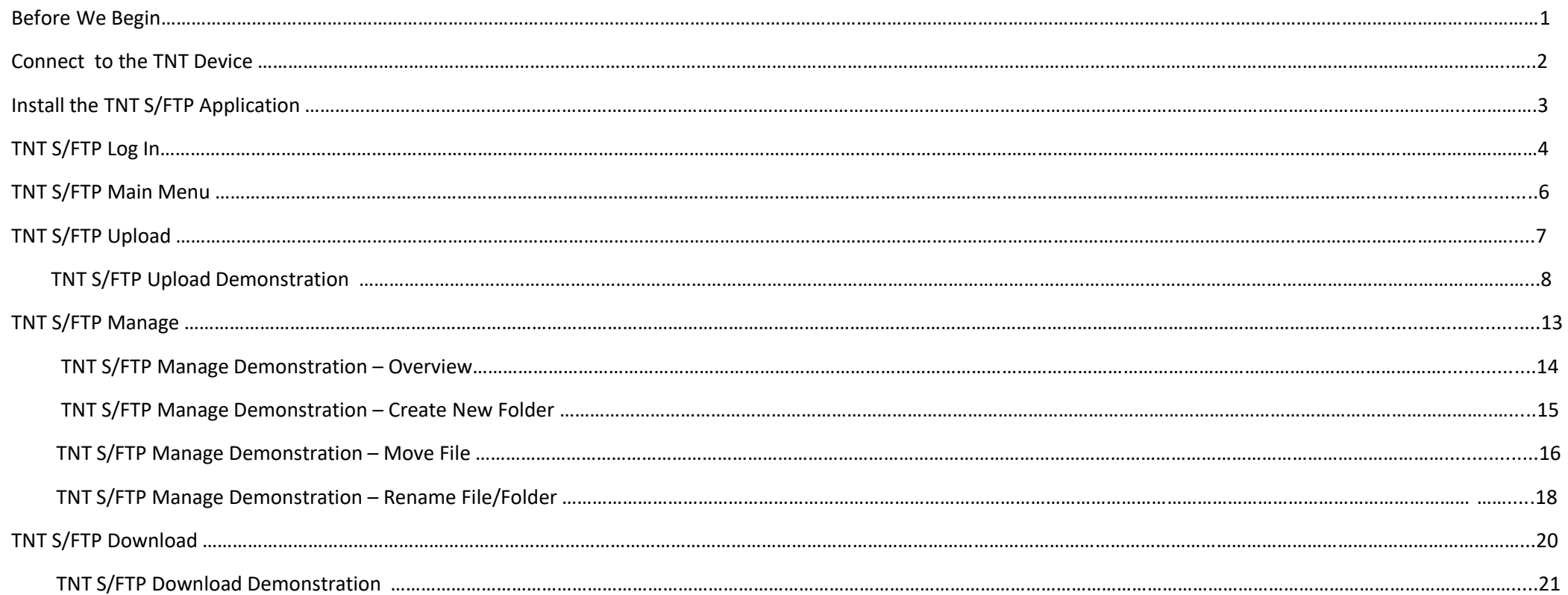

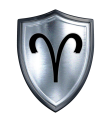

#### Before We Begin

This document makes the following assumptions:

- ➢You have an Android based End User Device (EUD). This document will walk through the installation process of the TNT S/FTP app.
- ➢You have access to and are connected to a Tactical Network Trainer Device:
	- TNT-01A
	- TNT-01B
	- $\blacksquare$  TNT-02B
	- TNT-Co

➢This document will utilize a TNT-02B Model and corresponding application.

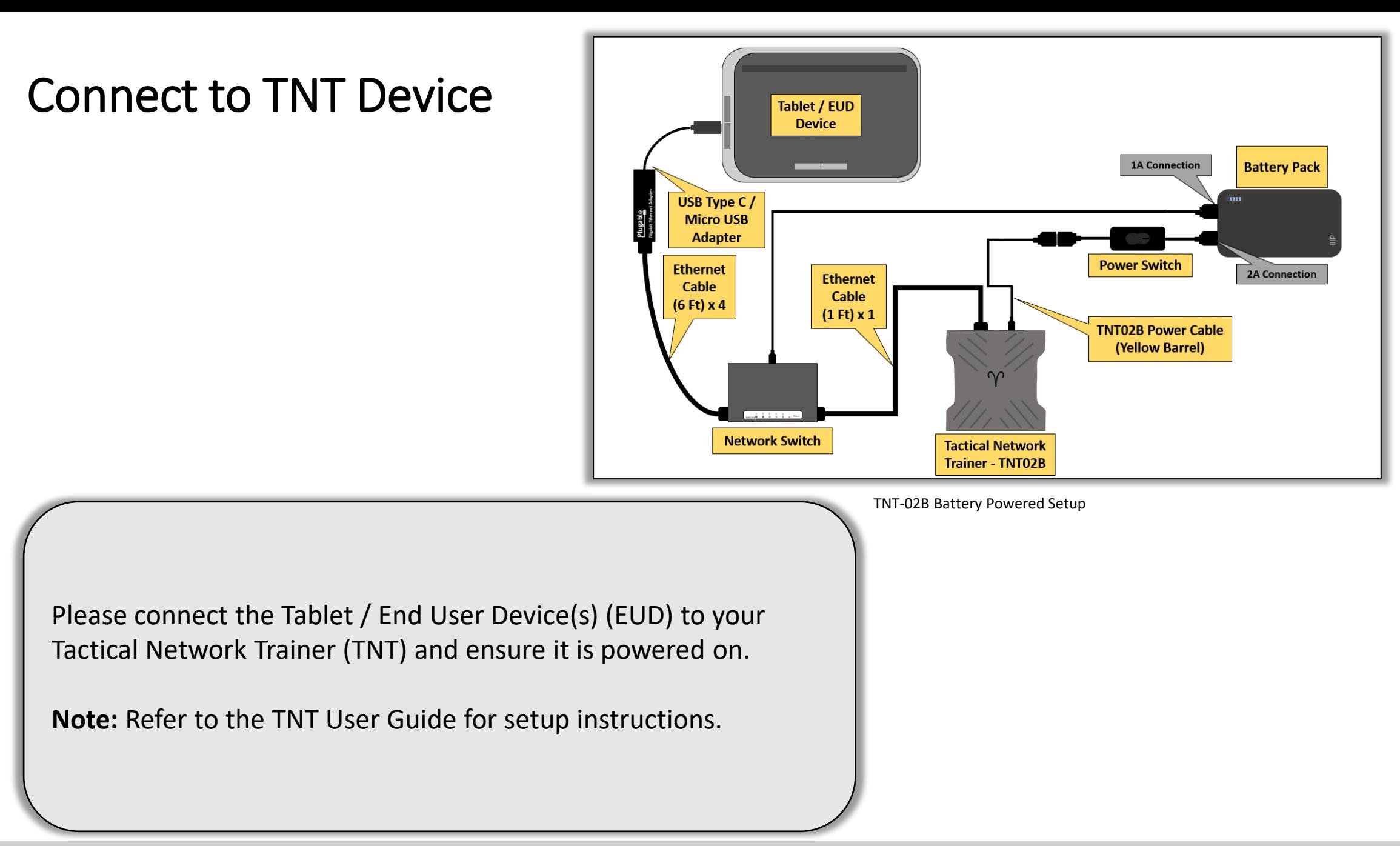

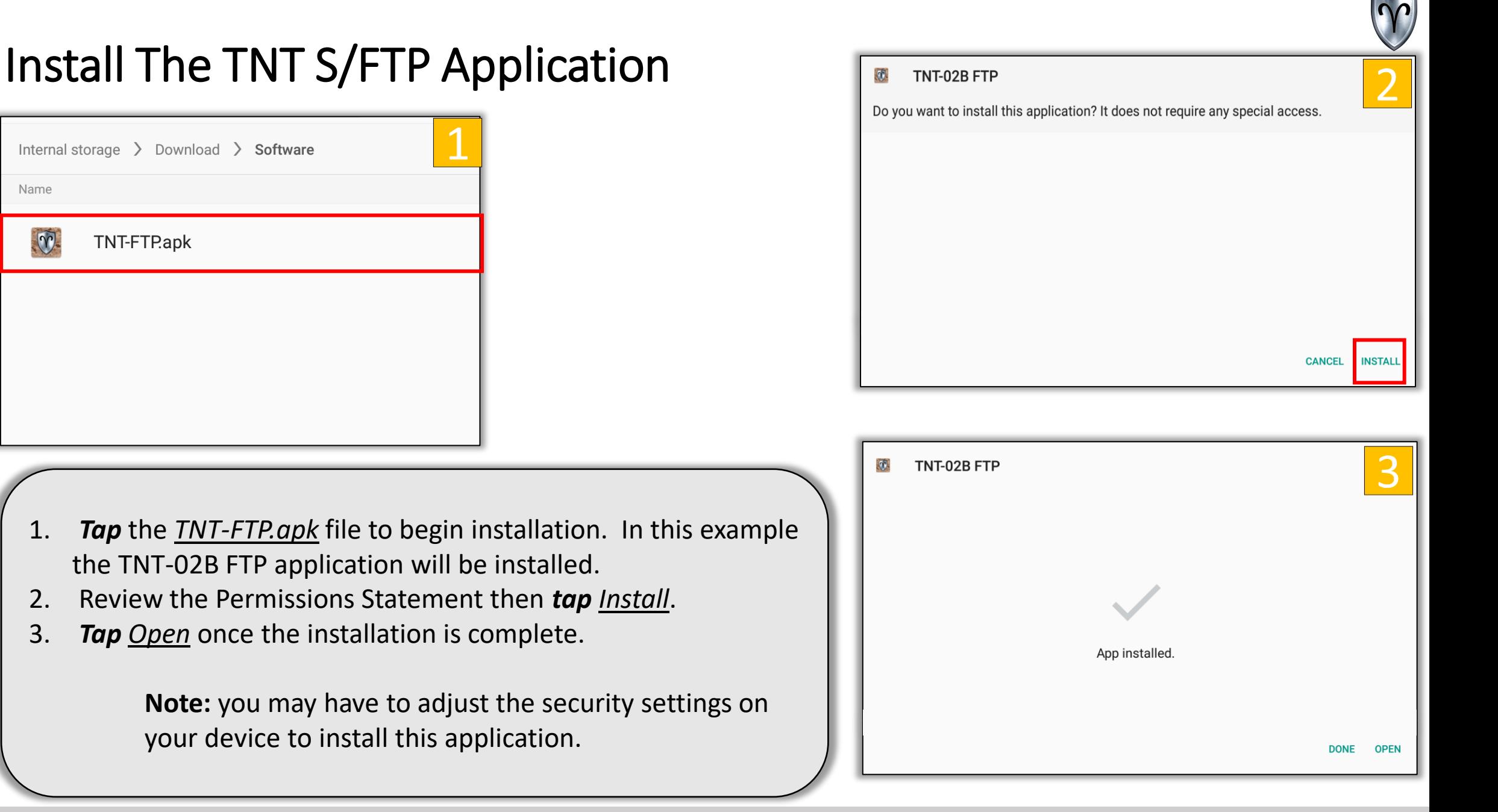

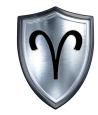

### TNT S/FTP Log In

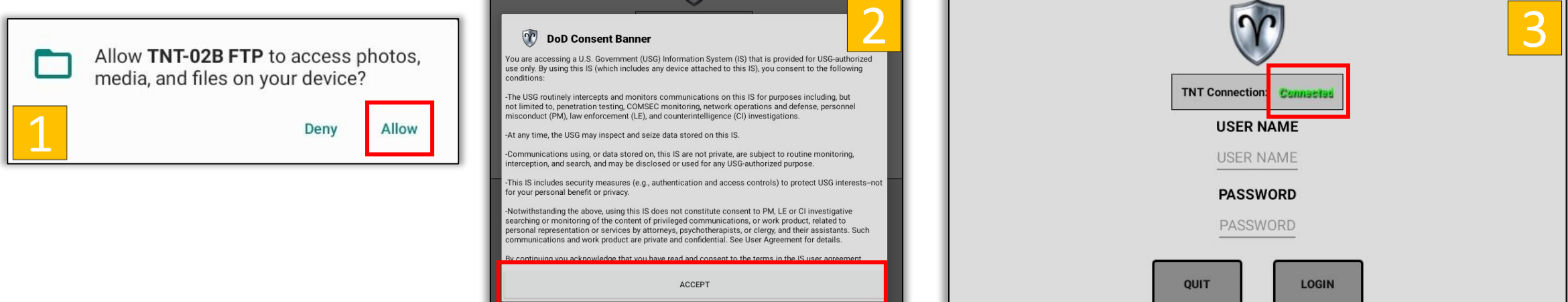

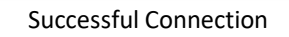

- Tap the *Allow* to give the TNT application permission to write to the Tablet/EUD.
- 2. Review the DoD Consent Banner then *tap ACCEPT*.
- 3. TNT Connection: "**Connected**" indicates a successful connection. TNT Connection "**NOT Connected**" indicates the Tablet/EUD is not receiving a DHCP address from the TNT.

**Note:** you may have to adjust the security settings on your device to install this application.

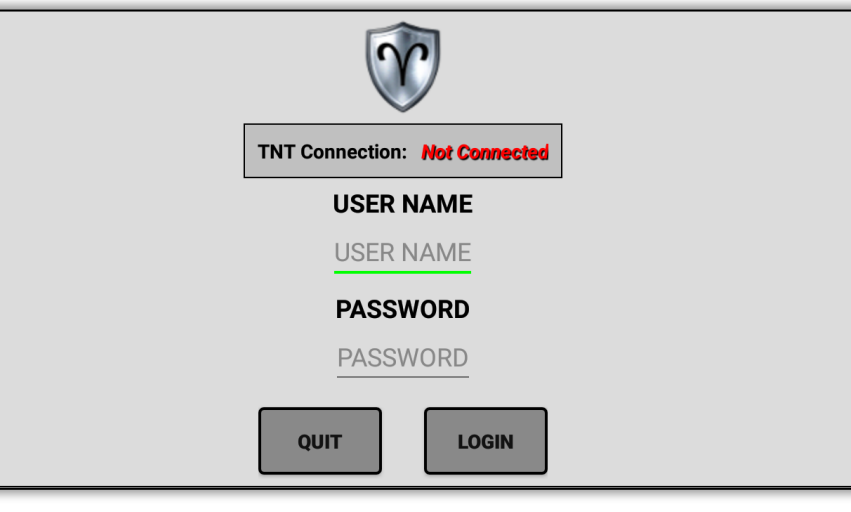

Unsuccessful Connection

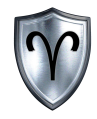

### TNT S/FTP Log in (Continued)

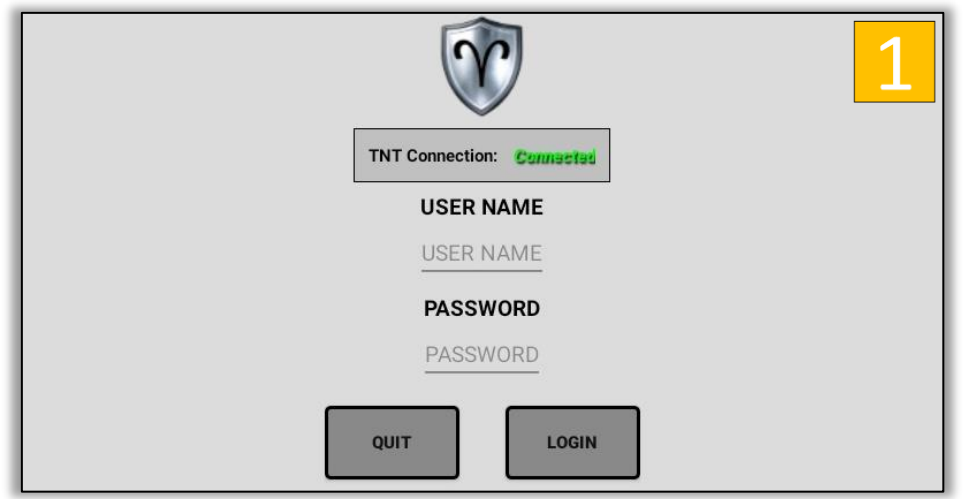

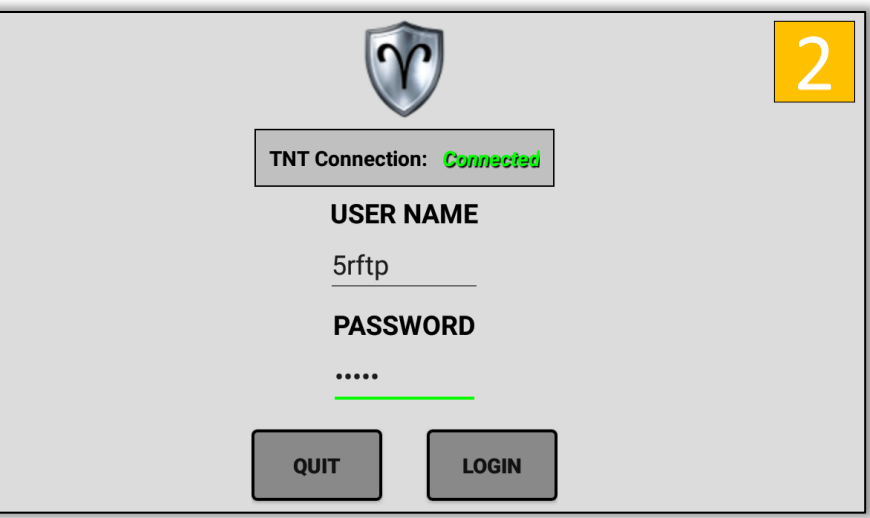

1. Enter Login credentials: **USER NAME:** 5rftp **PASSWORD:** 5rftp 2. *Tap LOGIN*.

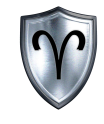

#### TNT S/FTP Main Menu

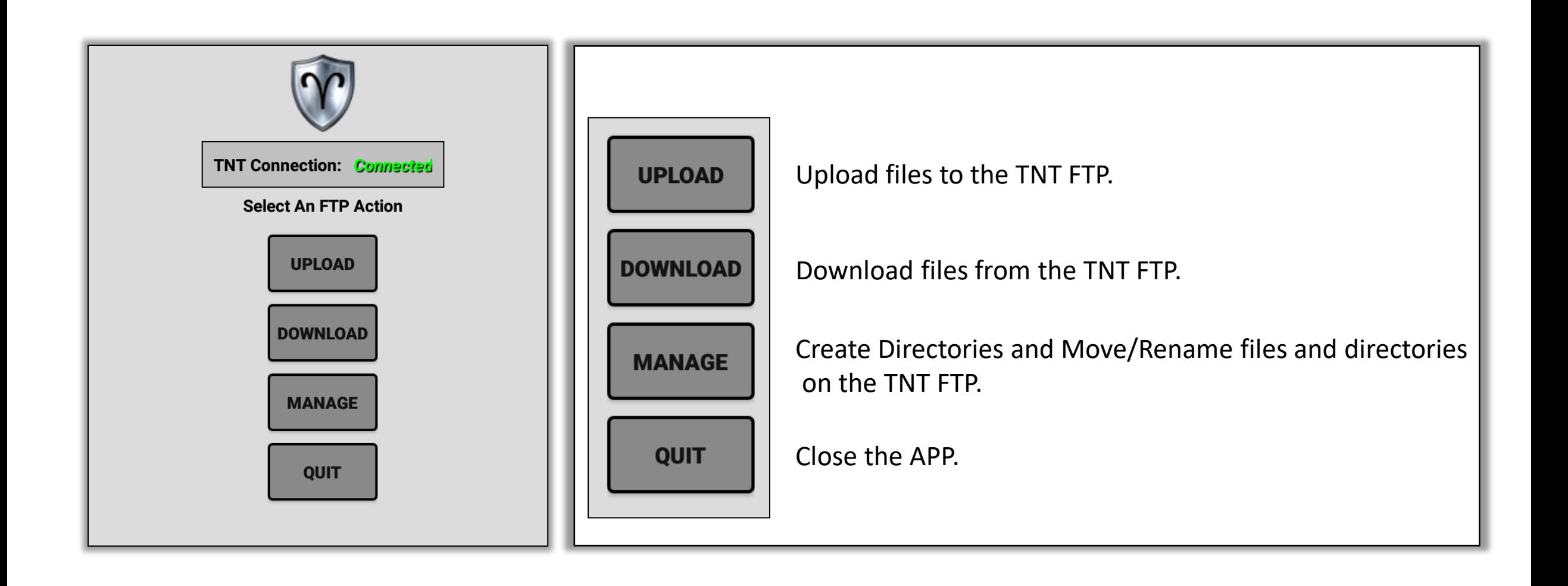

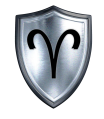

# UPLOAD

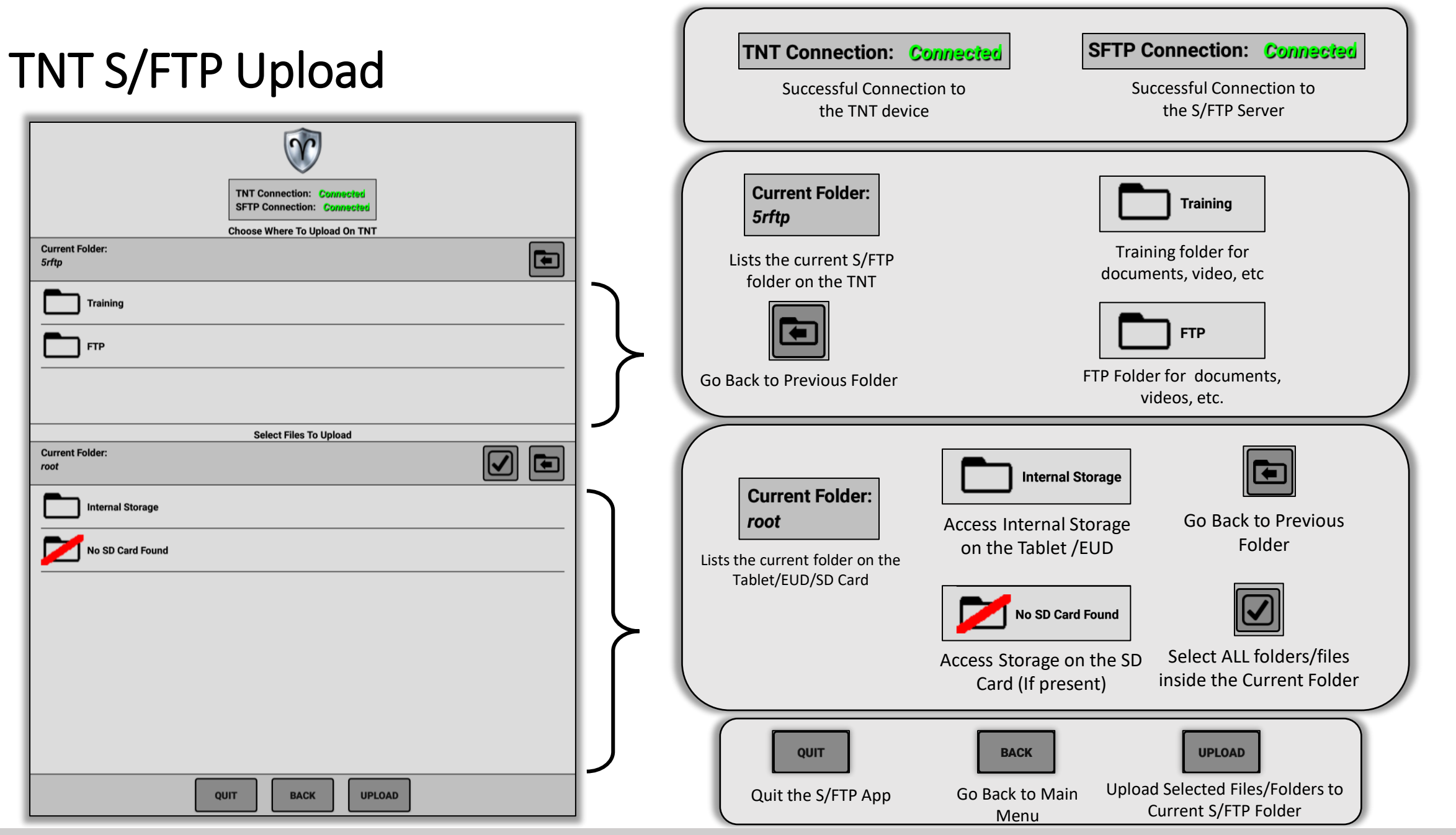

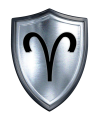

#### TNT S/FTP Upload - Demonstration

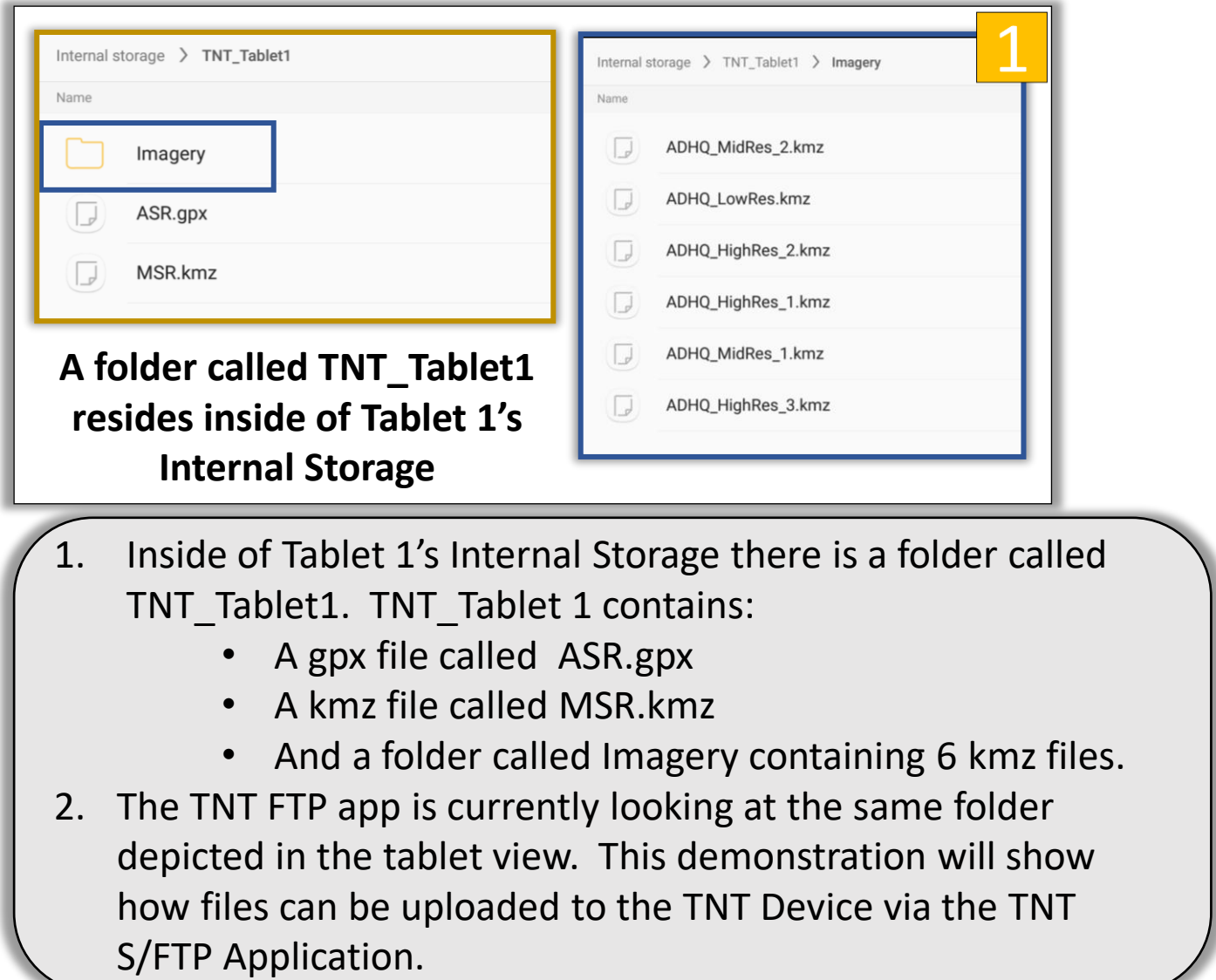

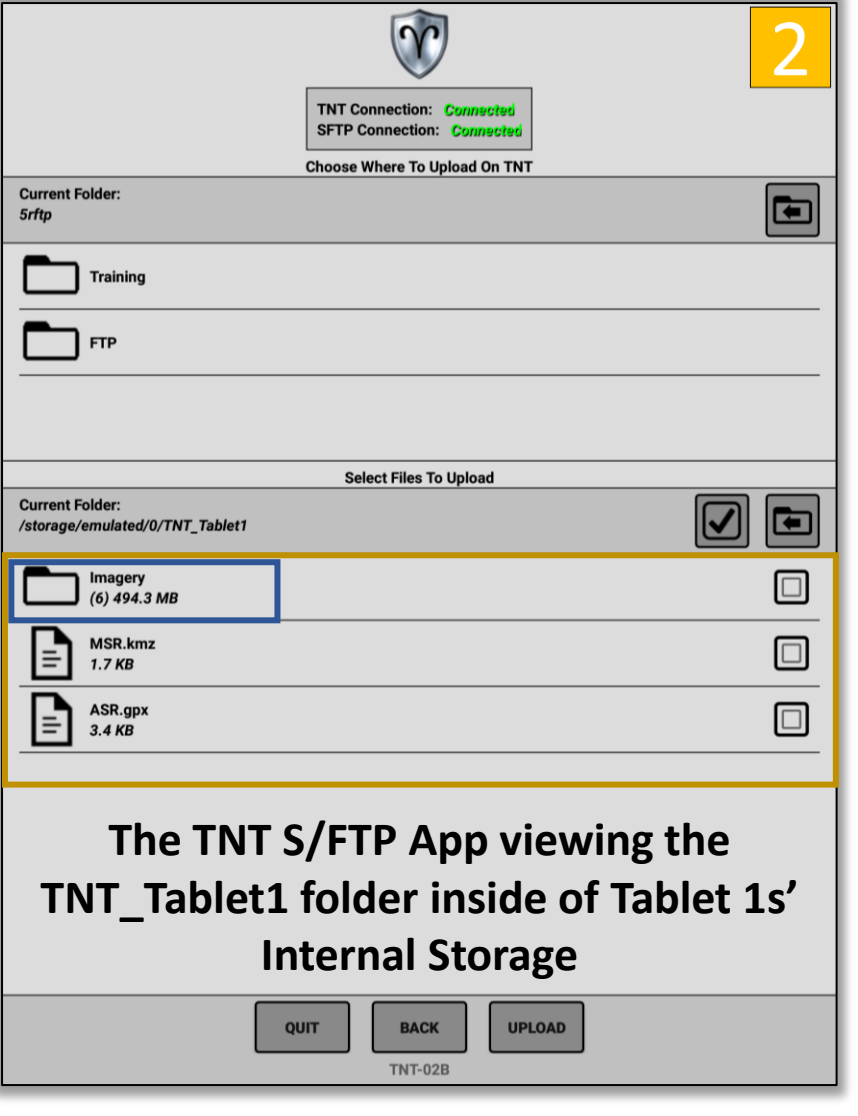

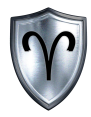

#### TNT S/FTP Upload – Demonstration (Continued)

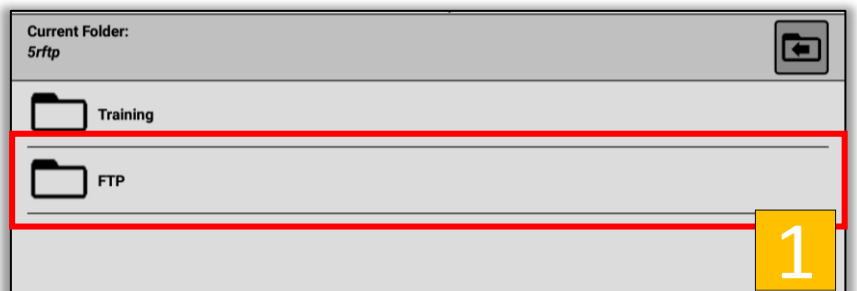

**Before files can be uploaded to the TNT device a destination folder must be selected.**

- 1. In this demonstration, the contents of TNT\_Tablet1 will be uploaded to the TNT device but before that can happen a destination must be selected. In this example the contents will be uploaded inside of the FTP folder.
- 2. With the Destination and source folders selected next step is to select the files to upload.

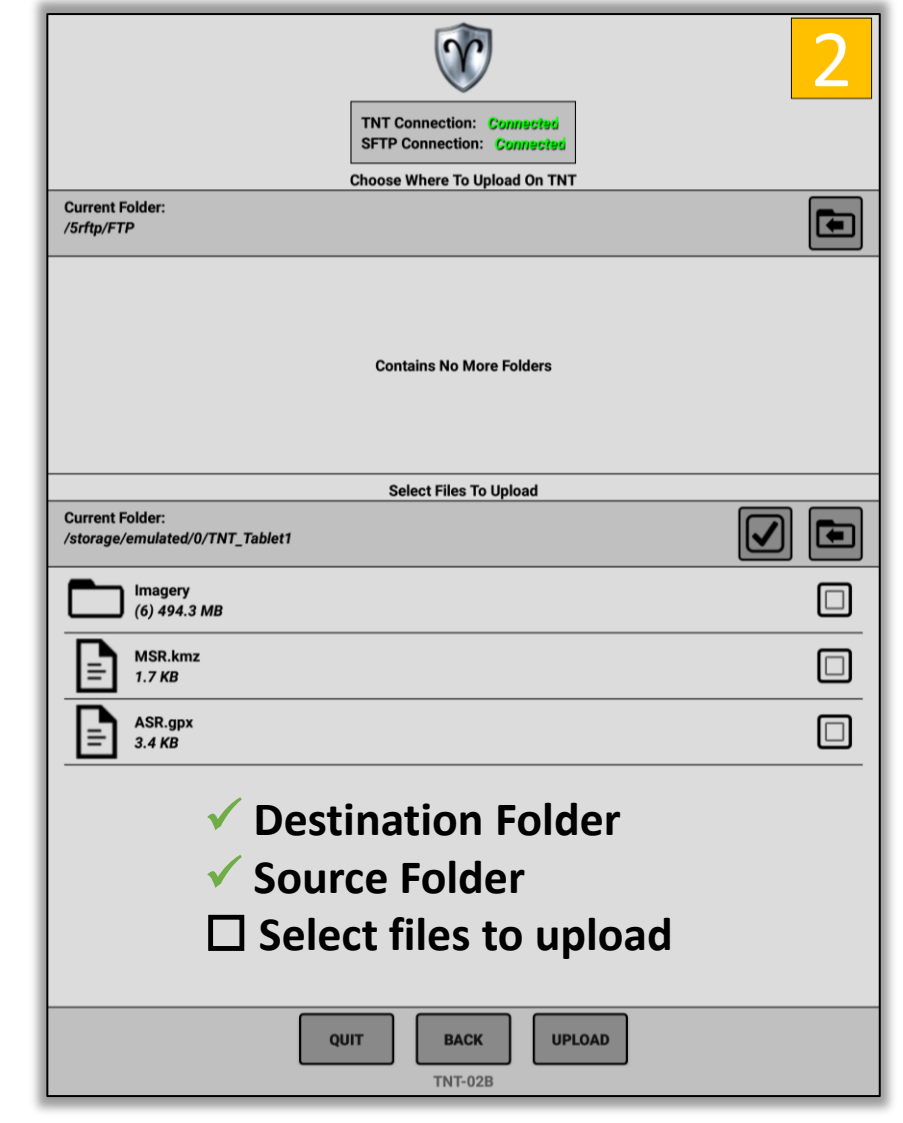

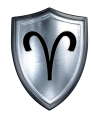

#### TNT S/FTP Upload – Demonstration (Continued)

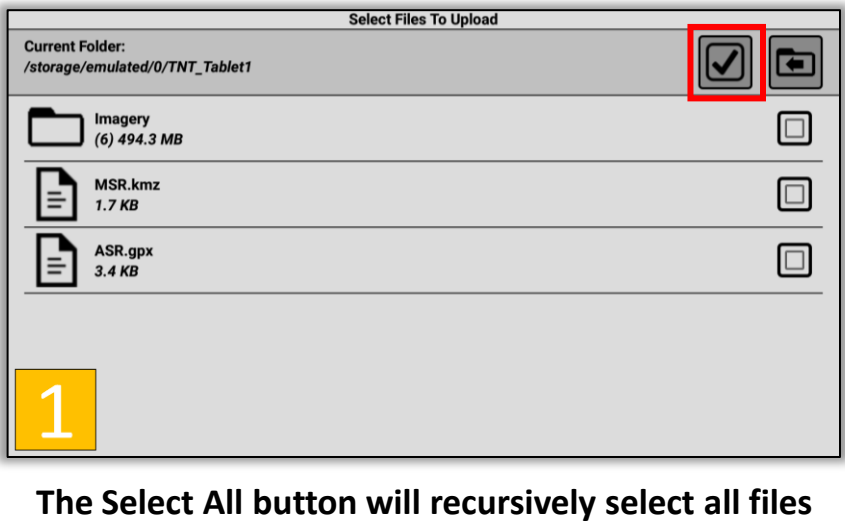

**and folders inside of the source folder**

- 1. By **tapping** the Select All button the TNT S/FTP App will recursively select all files and files within folders of the current source folder.
- 2. MSR.kmz, ASR.gpx, and the Imagery folder (along with all of the kmz's inside of the folder) are now selected and ready to be uploaded to the destination folder (FTP).

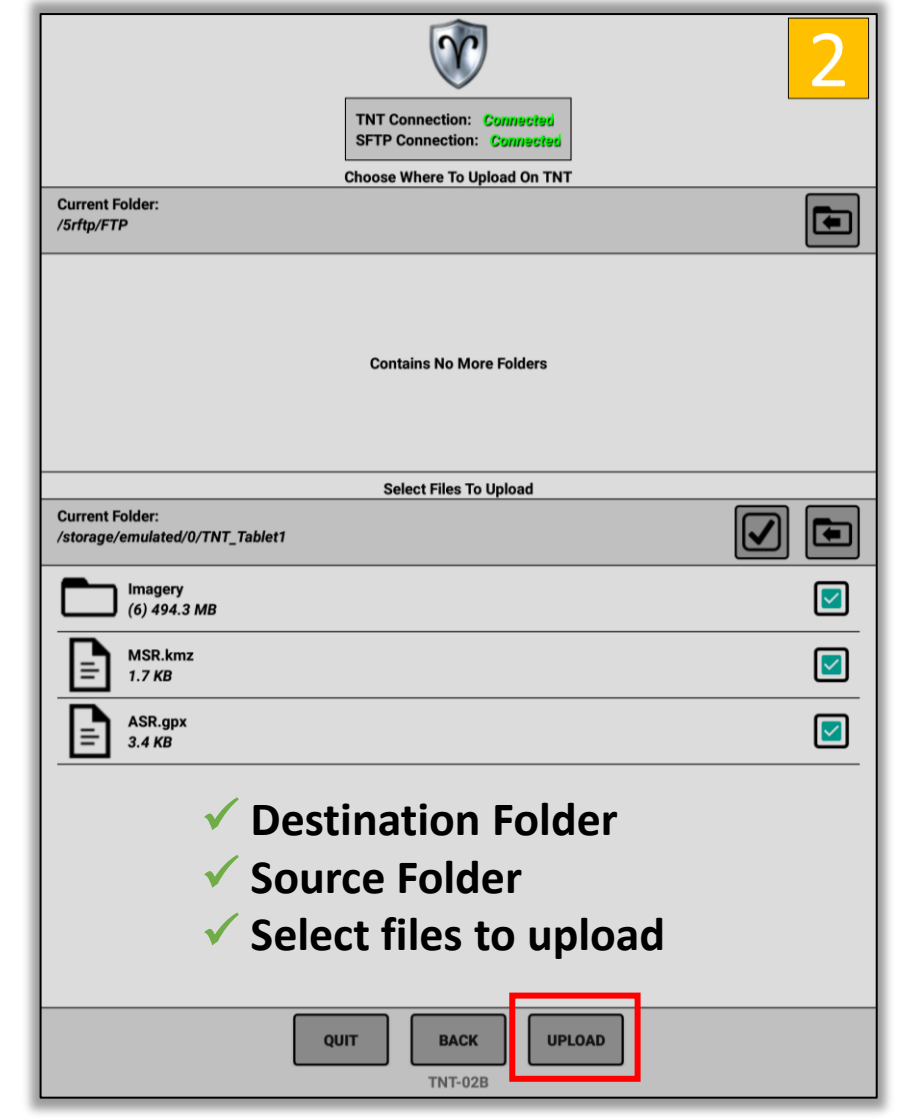

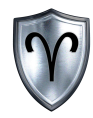

#### TNT S/FTP Upload – Demonstration (Continued)

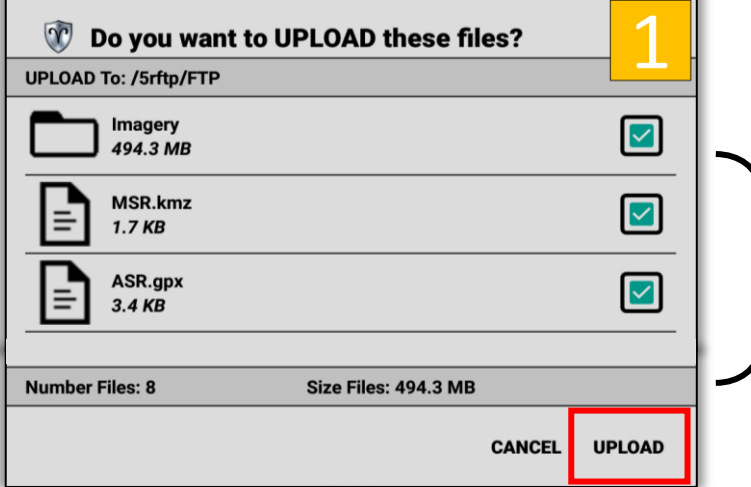

**The upload manifest contains a list of files to be uploaded, file count (files and folders), and the total size.** 

- 1. Reviewing the upload manifest shows 8 files/folders with a total size of 494.2 MB will be uploaded to the destination folder. Files can be unselected before uploading. By **tapping** UPLOAD the upload process will begin.
- 2. The progress bar will show the progress of the current file being uploaded.

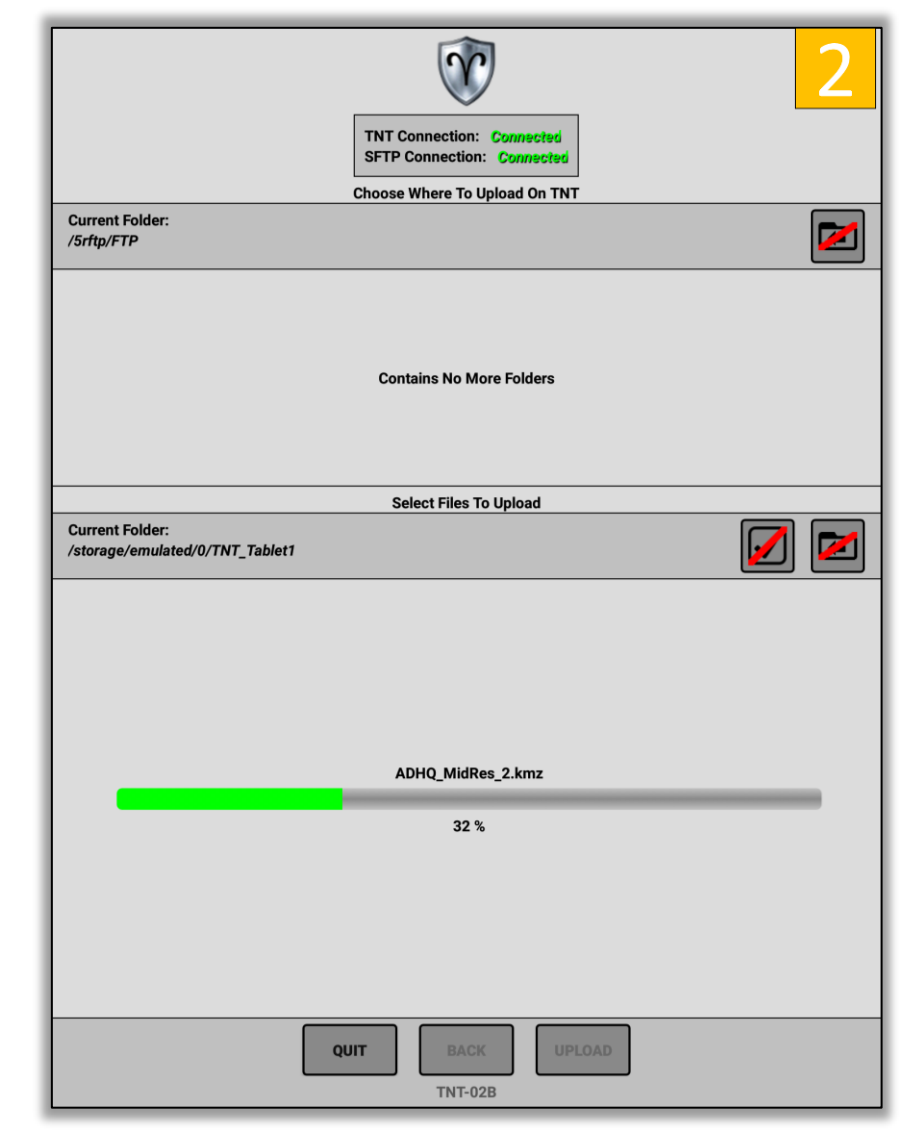

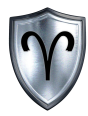

c

 $\boxed{\blacksquare}$ 

 $\square$ 

 $\Box$ 

 $\Box$ 

 $\vert \textcolor{red}{\textcircled{\scriptsize{1}}}$ 

#### TNT S/FTP Upload – Demonstration (Continued)

 $\Omega$ 

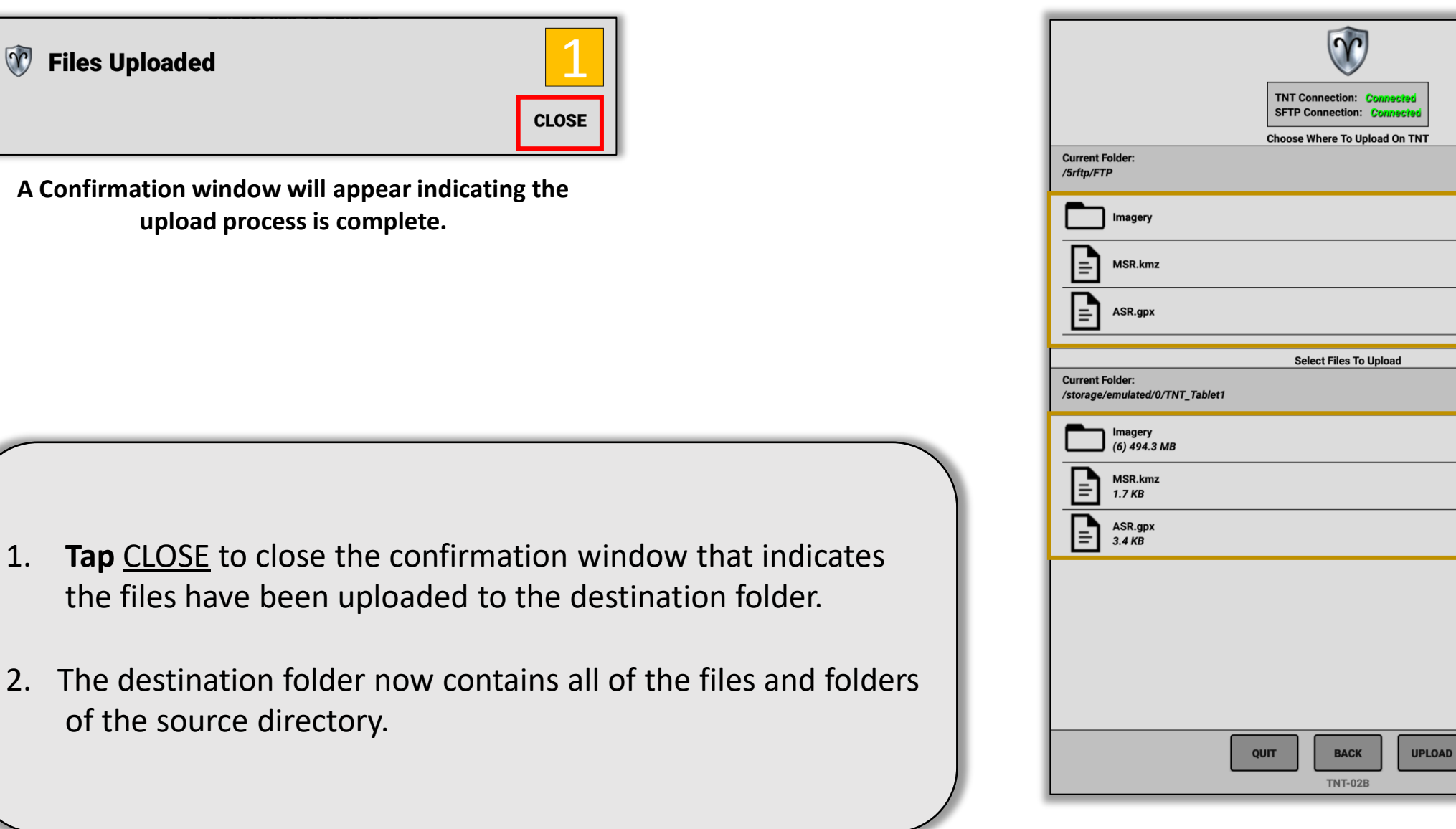

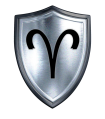

## MANAGE

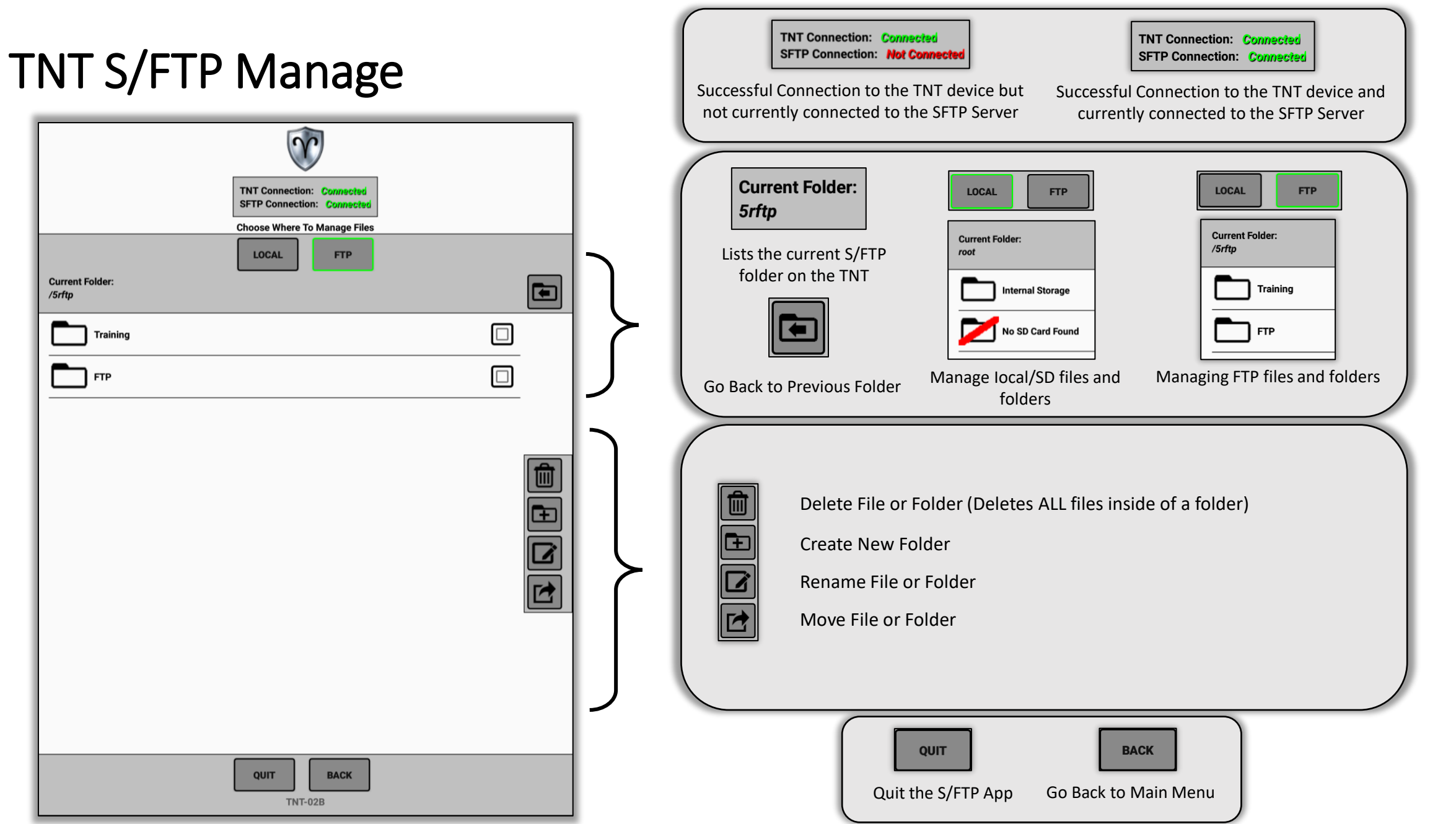

#### Tactical Network Trainer (TNT) S/FTP App User Guide 13

 $\boxed{\gamma}$ 

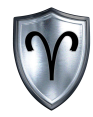

#### TNT S/FTP Manage – Demonstration Overview

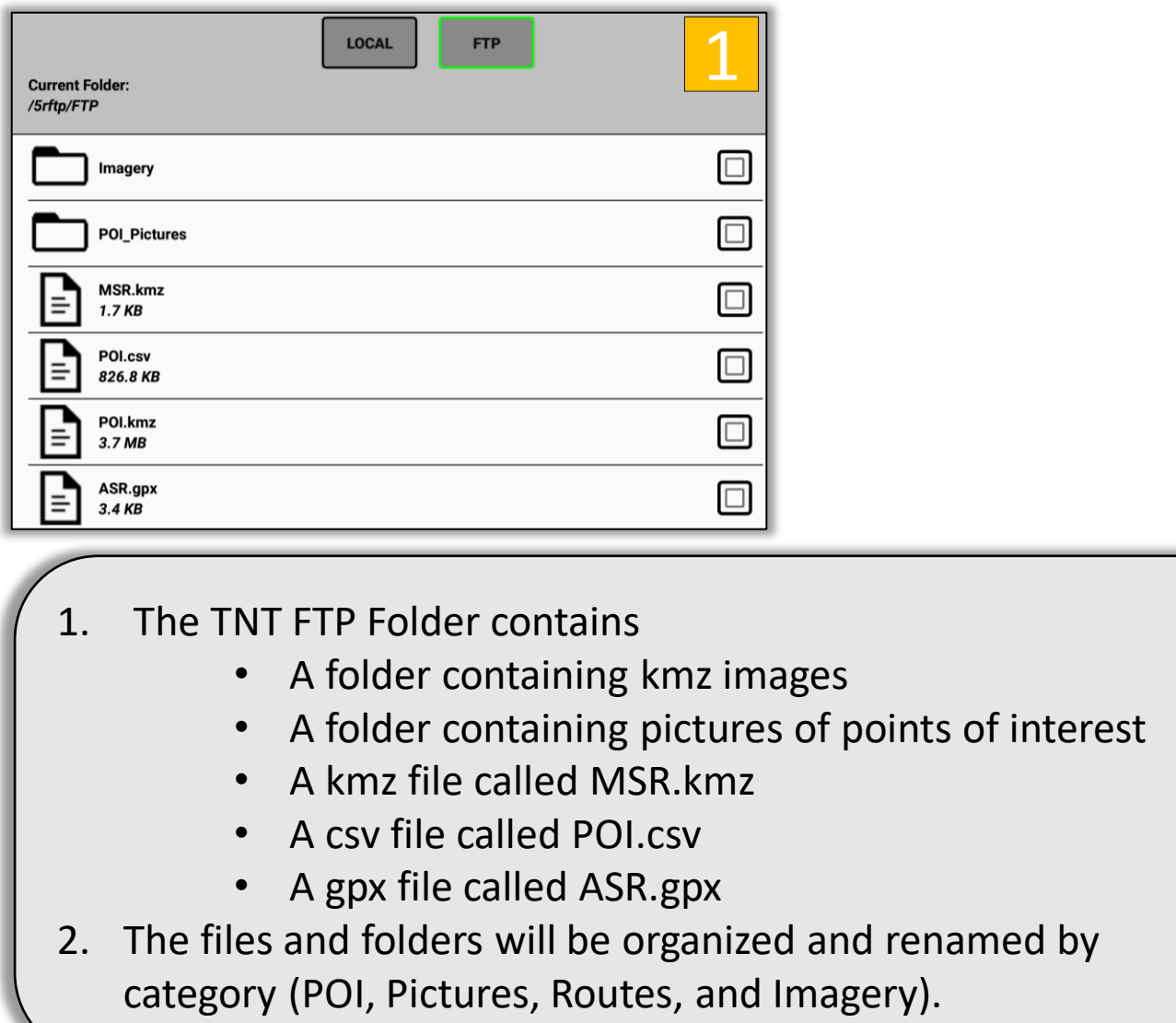

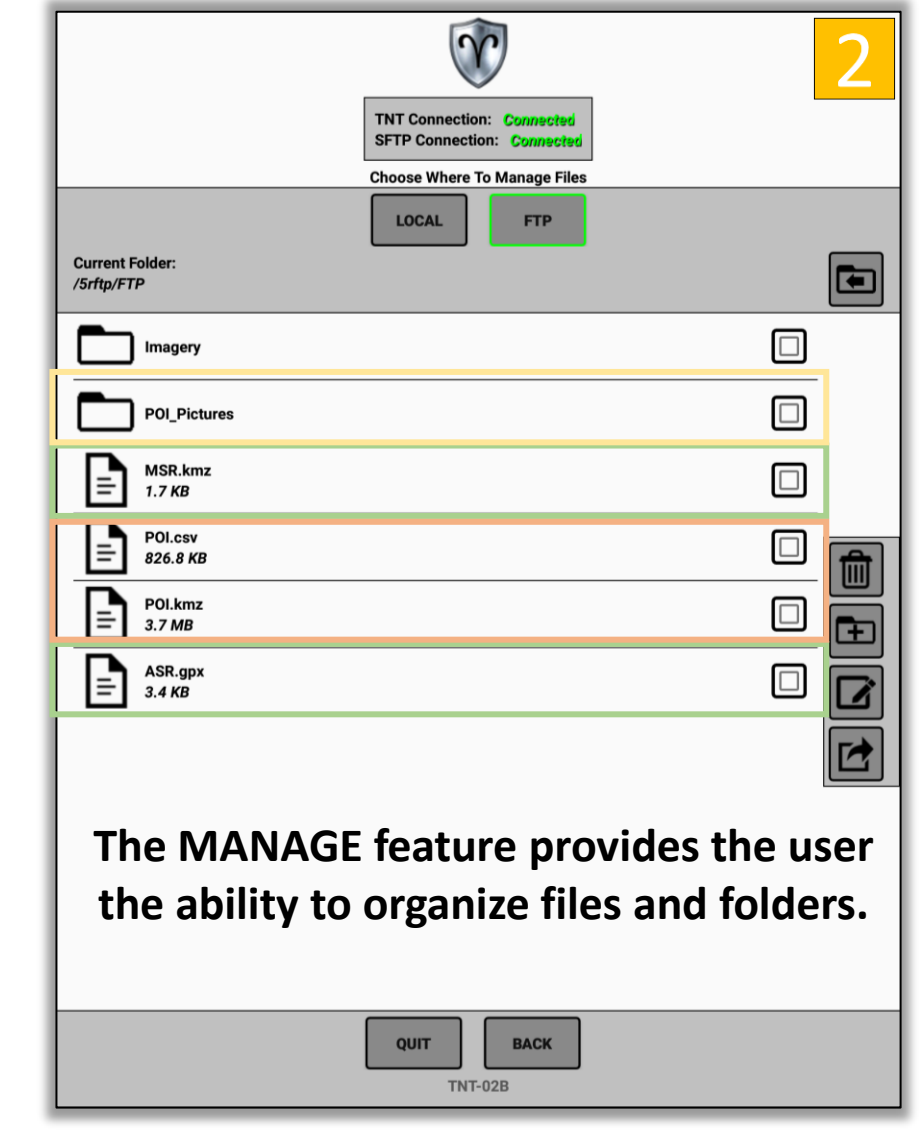

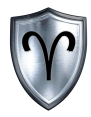

#### TNT S/FTP Manage – Demonstration: Create New Folder

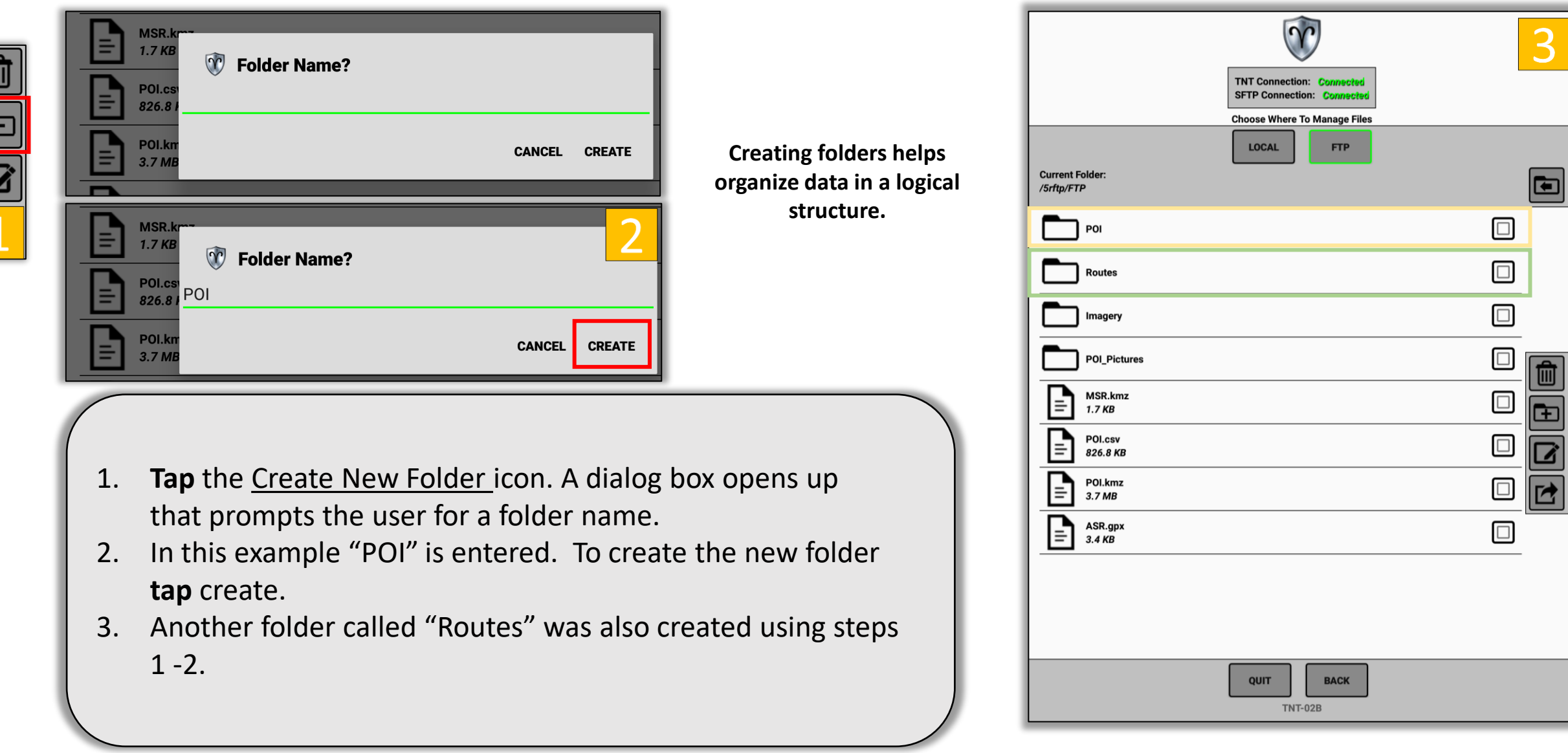

#### TNT S/FTP Manage – Demonstration: Move Files

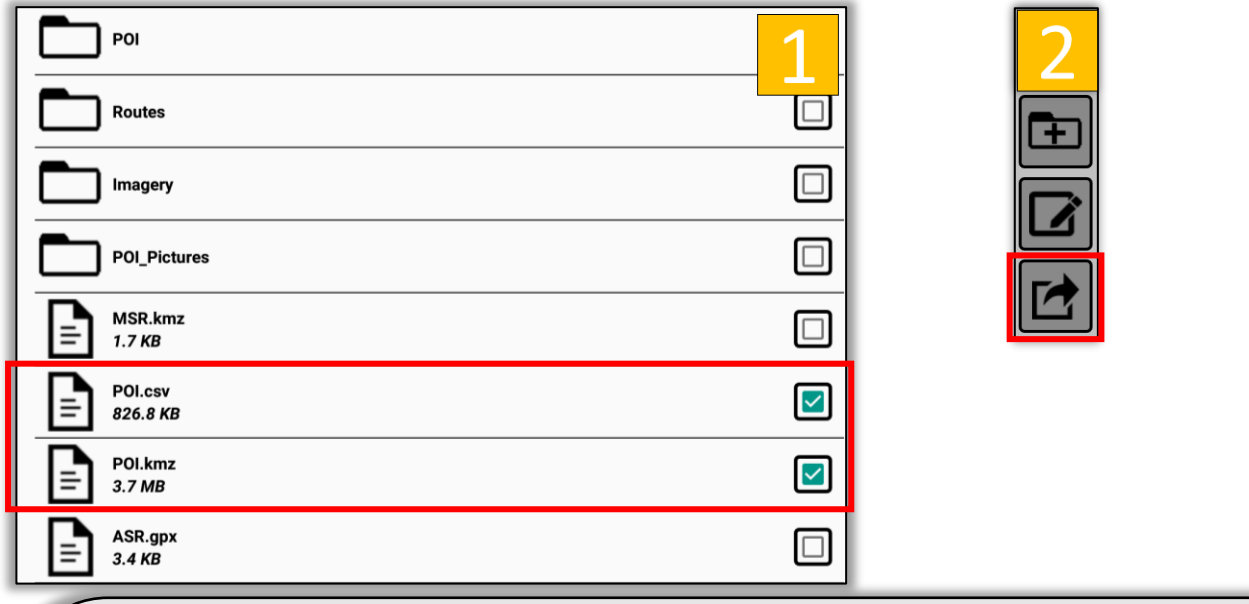

- 1. To move files or folders to another location **tap** the *checkbox*  next to the file or folder you wish to move. In this example POI.csv and POI.kmz will be moved to the POI folder. that prompts the user for a folder name.
- 2. **Tap** the Move File/Folder icon.
- 3. Confirm the file/folders then **tap** *MOVE*.

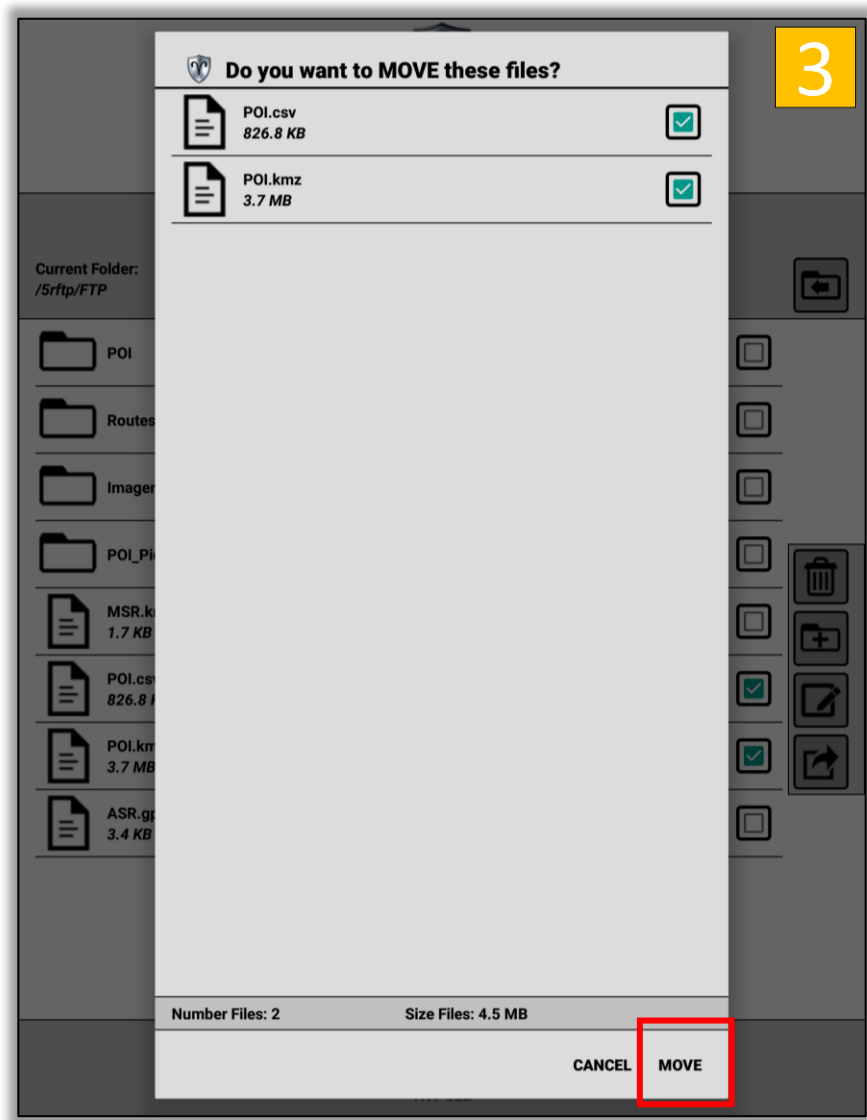

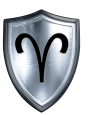

#### TNT S/FTP Manage – Demonstration: Move Files (Continued)

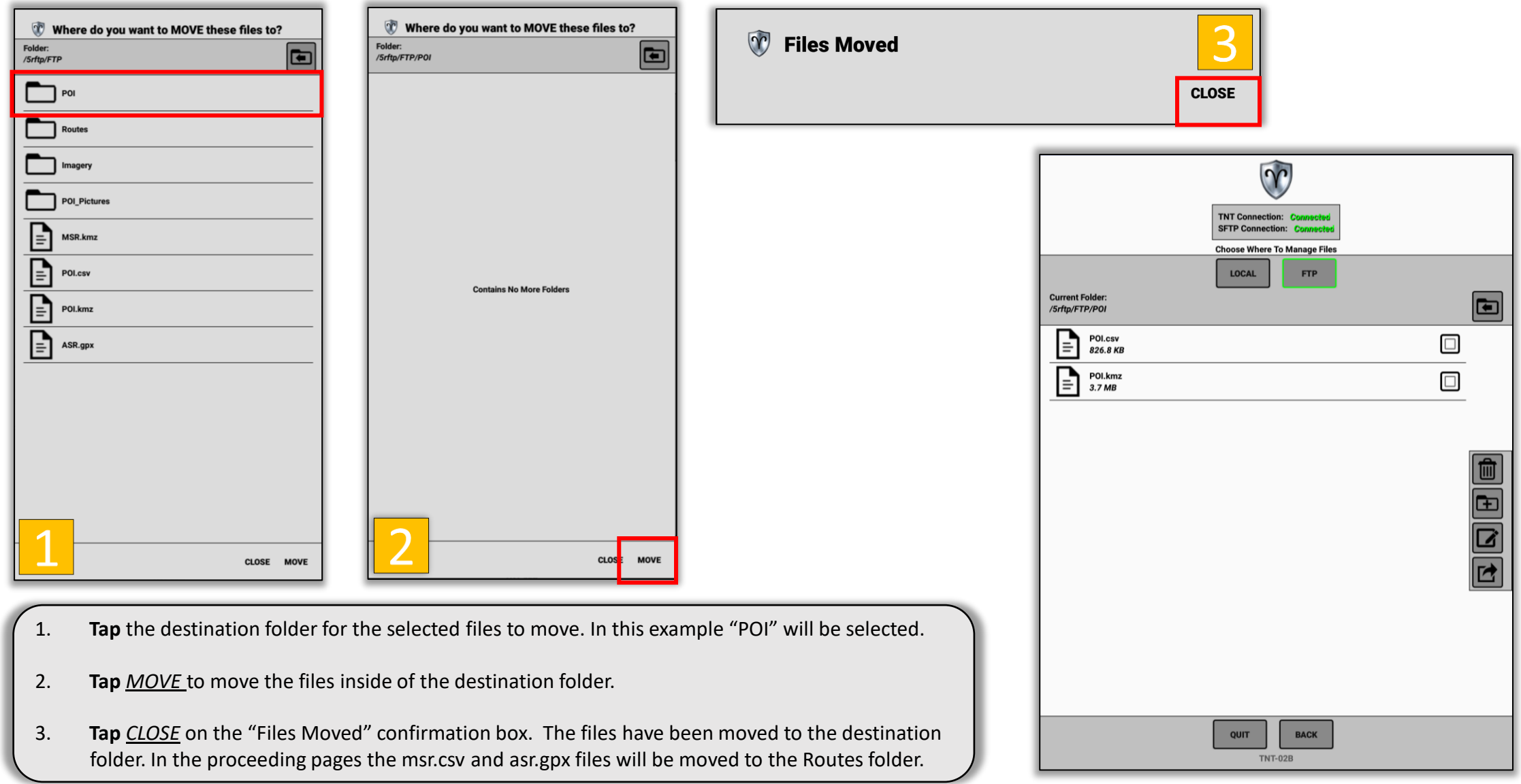

Tactical Network Trainer (TNT) S/FTP App User Guide 17 and 17 and 17

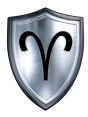

#### TNT S/FTP Manage – Demonstration: Rename File/Folder

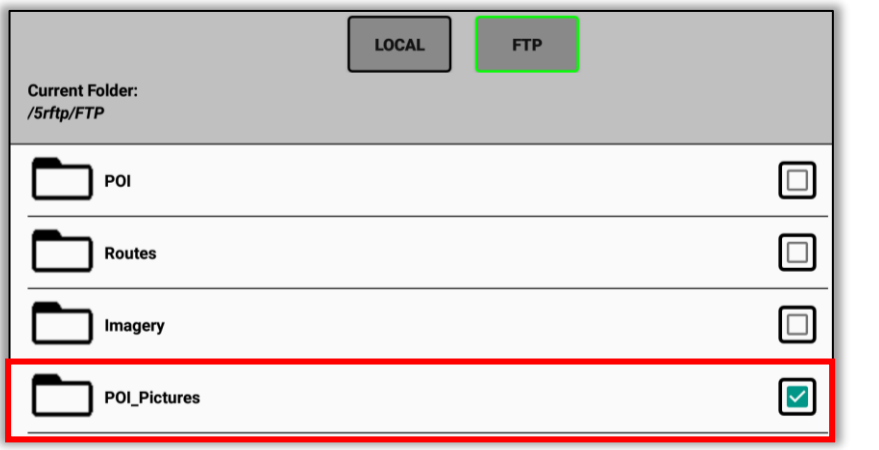

- 1. To rename files or folders to another location **tap** the *checkbox* next to the file or folder you wish to rename. In this example the "POI\_Pictures" folder will be renamed to "Pictures".
- 2. **Tap** the Rename icon.
- 3. Confirm the file/folders then **tap** *RENAME*.

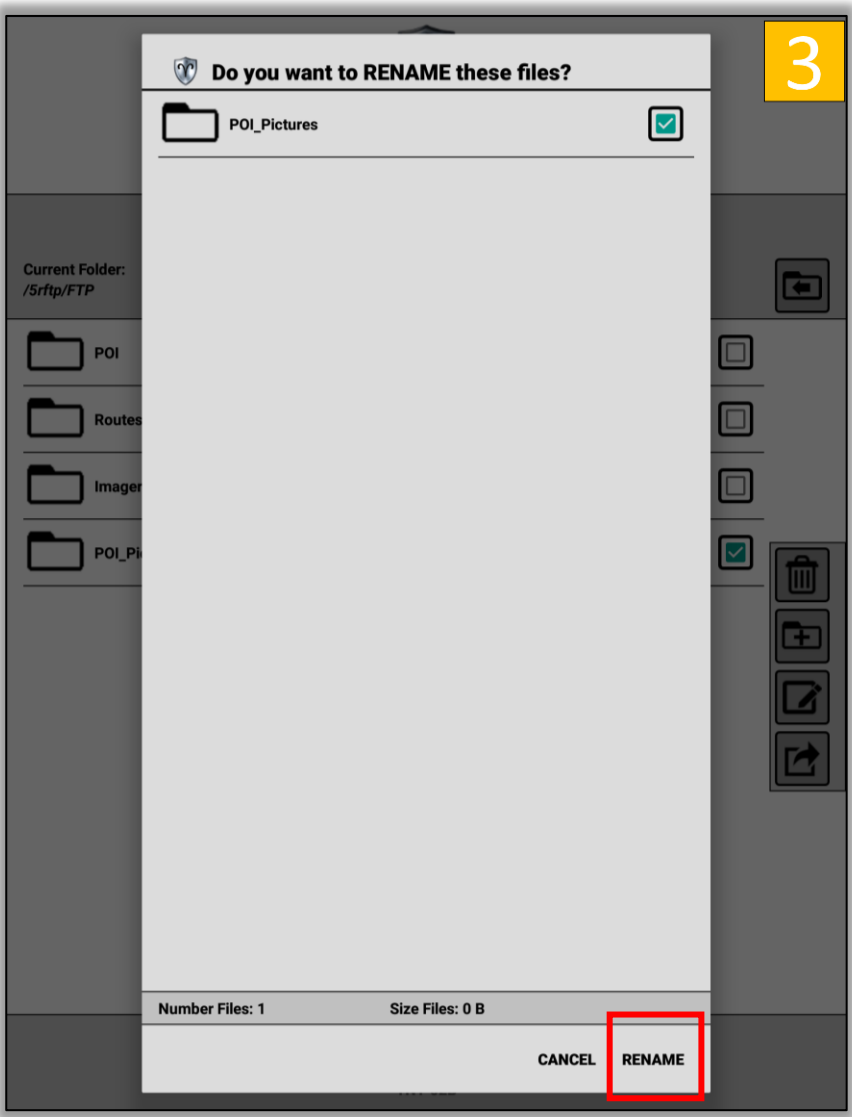

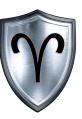

### TNT S/FTP Manage – Demonstration: Rename File/Folder (Continued)

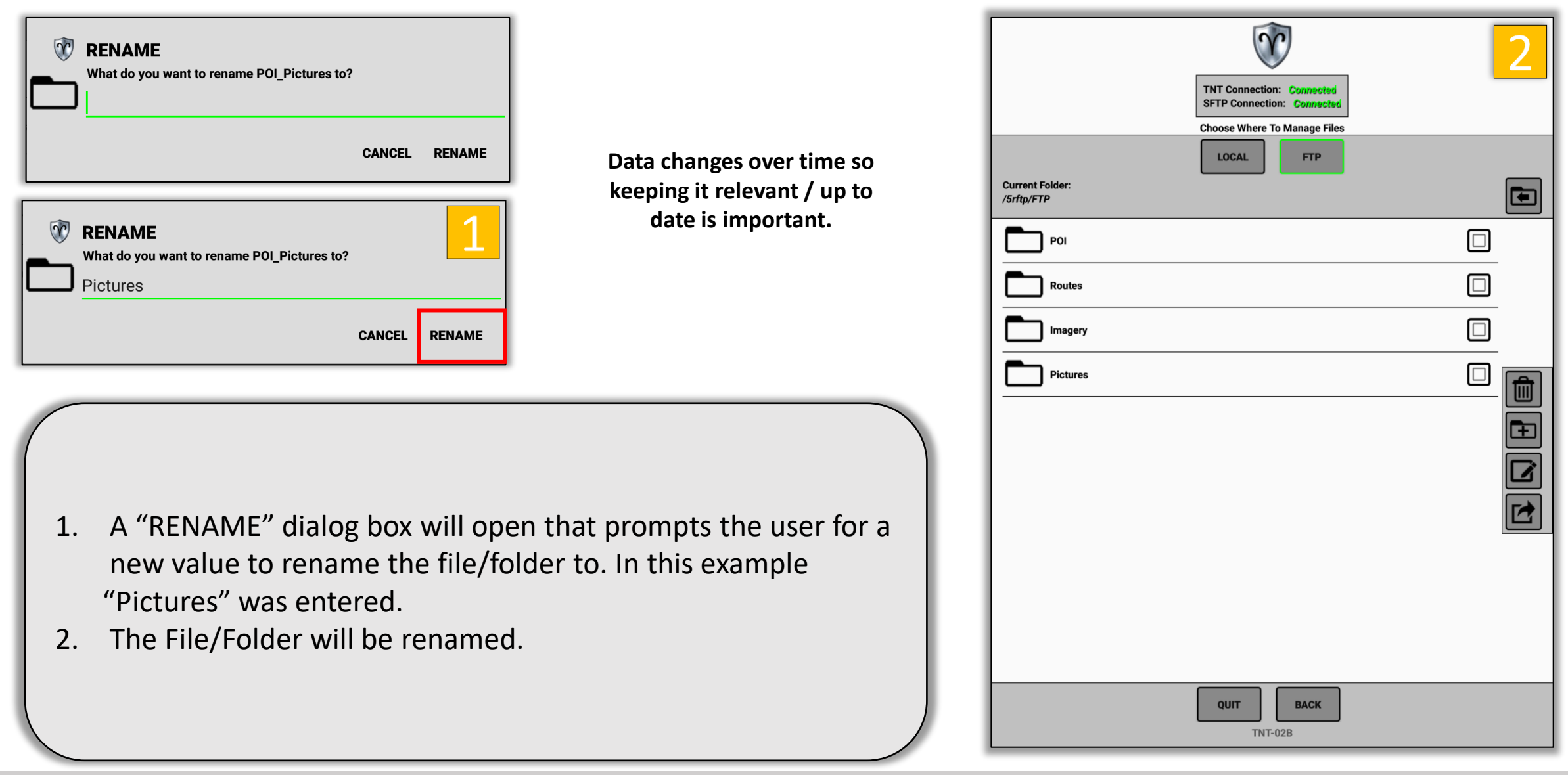

#### Tactical Network Trainer (TNT) S/FTP App User Guide 19 and 19 and 19 and 19 and 19 and 19 and 19 and 19 and 19

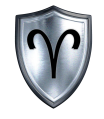

# Download

#### TNT S/FTP Download

**Current Folder:** 

Training

 $\Box$ FTP

5rftp

 $\Omega$ 

 $|\nabla|$ 

 $\blacksquare$ 

TNT Connection: Co SFTP Connection: C **Select Files To Download** 

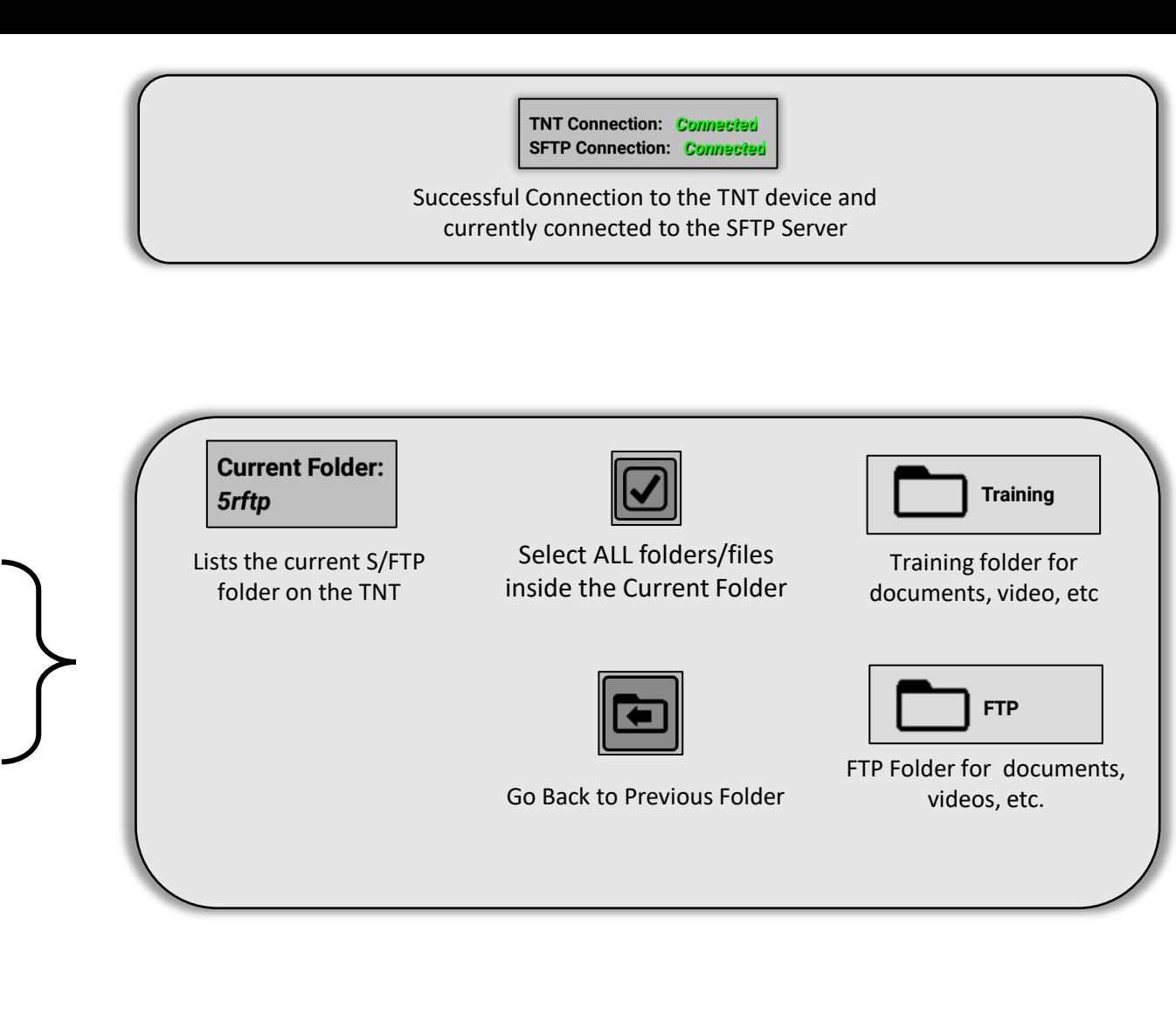

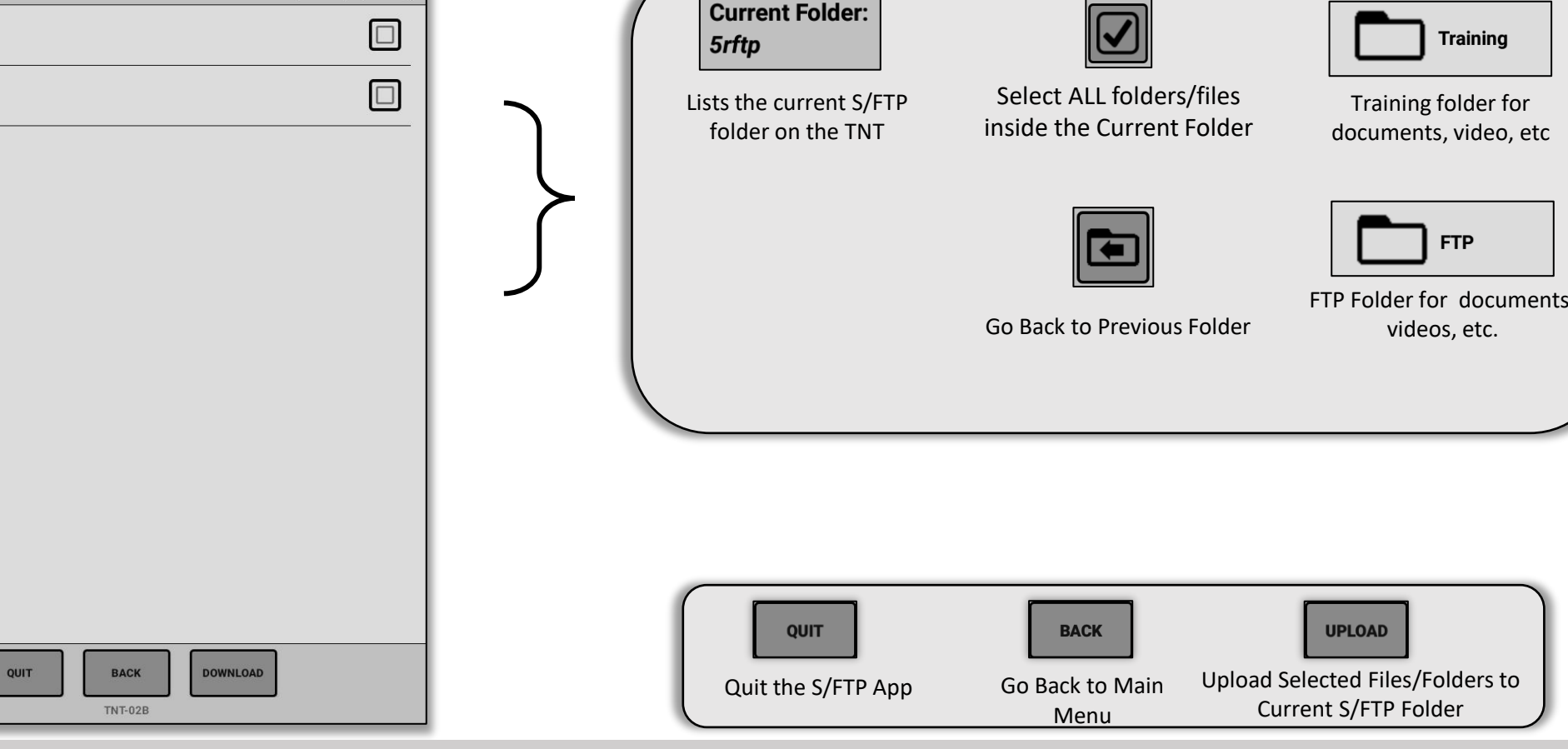

#### Tactical Network Trainer (TNT) S/FTP App User Guide 20 and 20 and 20

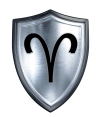

#### TNT S/FTP Download – Demonstration

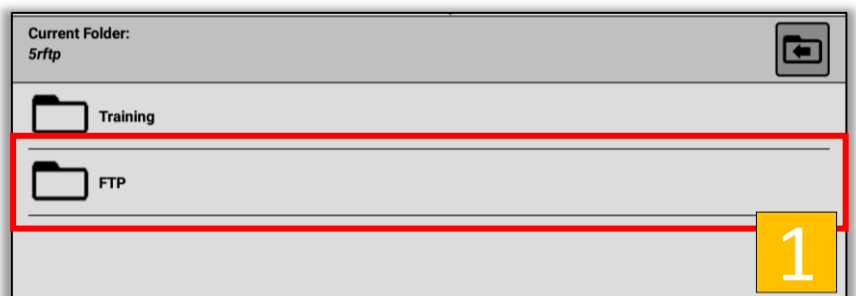

**Before files can be uploaded to the TNT device a destination folder must be selected.**

- 1. To navigate inside the contents of the TNT Device tap either the Training or FTP folder. In this example "FTP" is selected.
- 2. Inside the FTP folder there are several sub folders. In this example the contents inside of the "Imagery" folder will be downloaded. **Tap** the subfolder to view its contents.

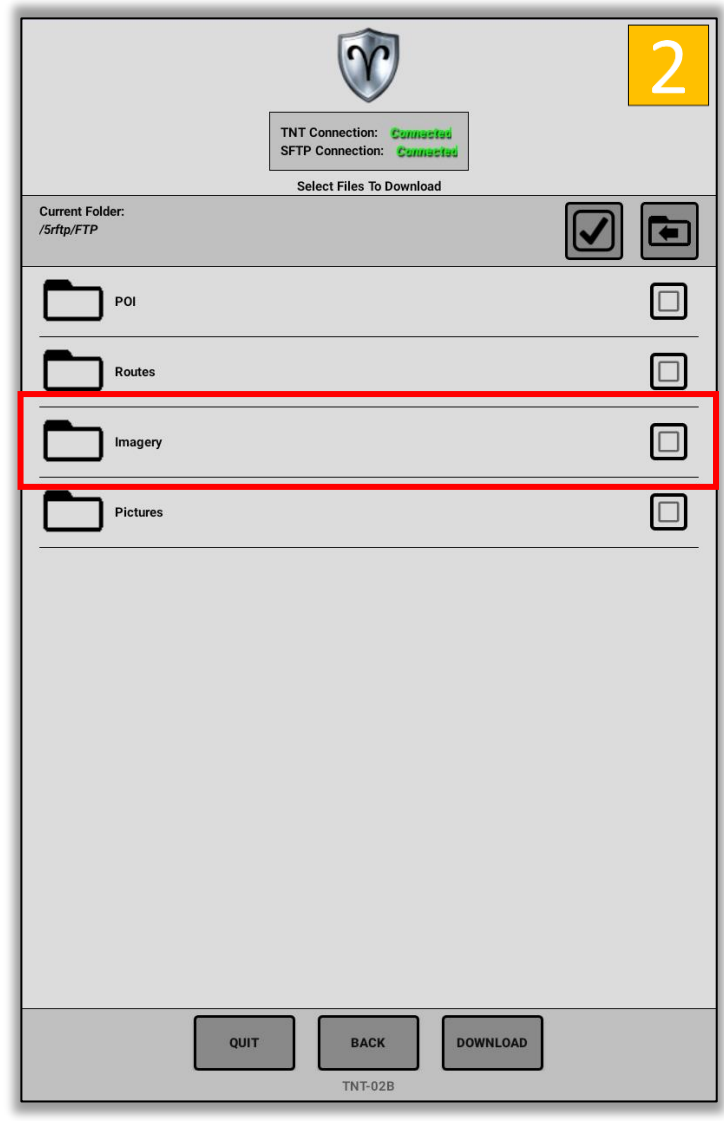

### TNT S/FTP Download – Demonstration (Continued)

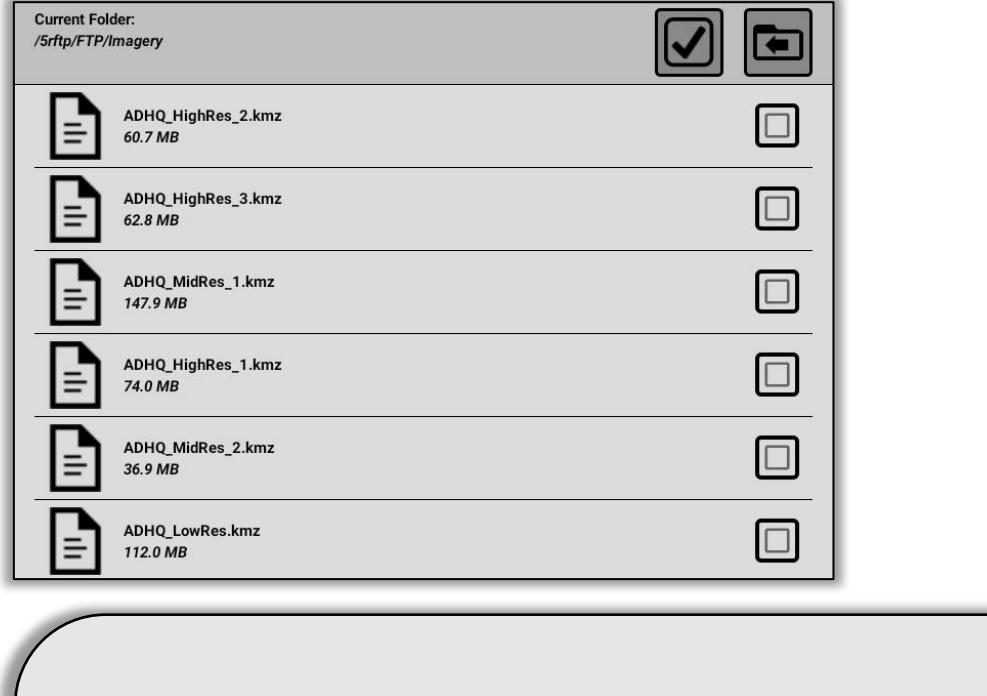

- 1. In this demonstration all of the kmz files inside of the "Imagery" folder will be selected. **Tap** the *Select All* button to select all of the files inside of the folder.
- 2. Once the files/folders have been selected **tap** the *DOWNLOAD* button.

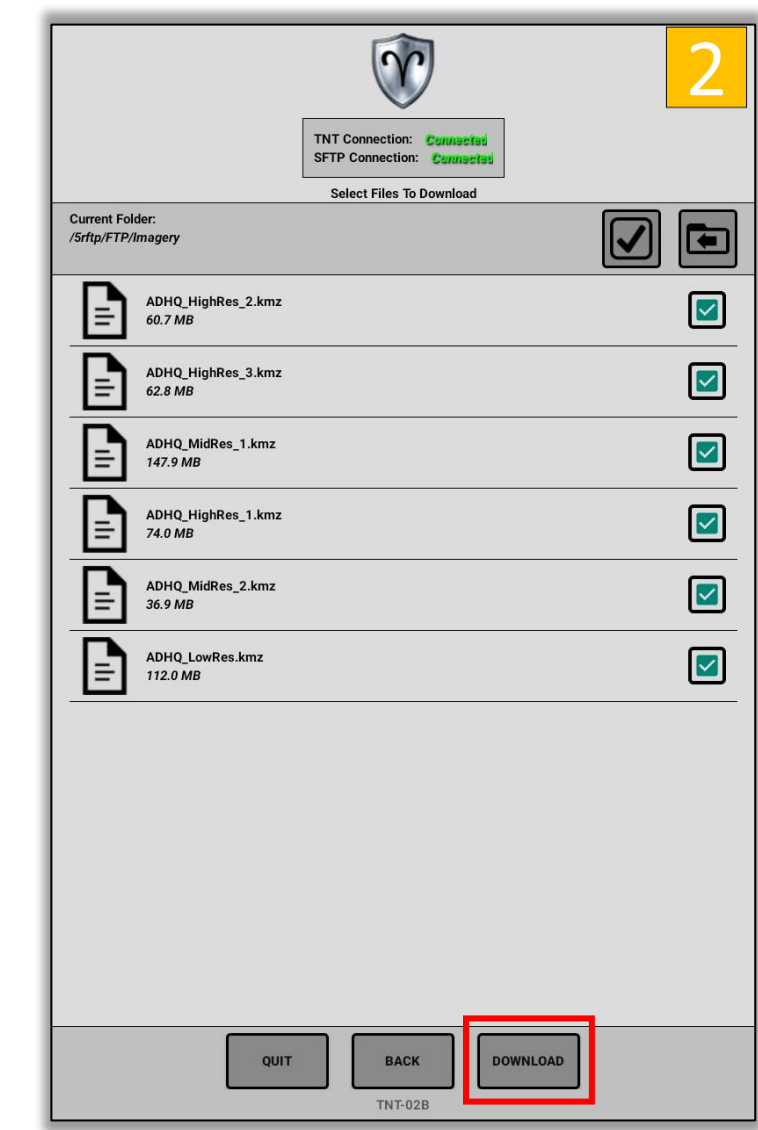

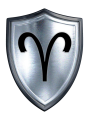

#### TNT S/FTP Download – Demonstration (Continued)

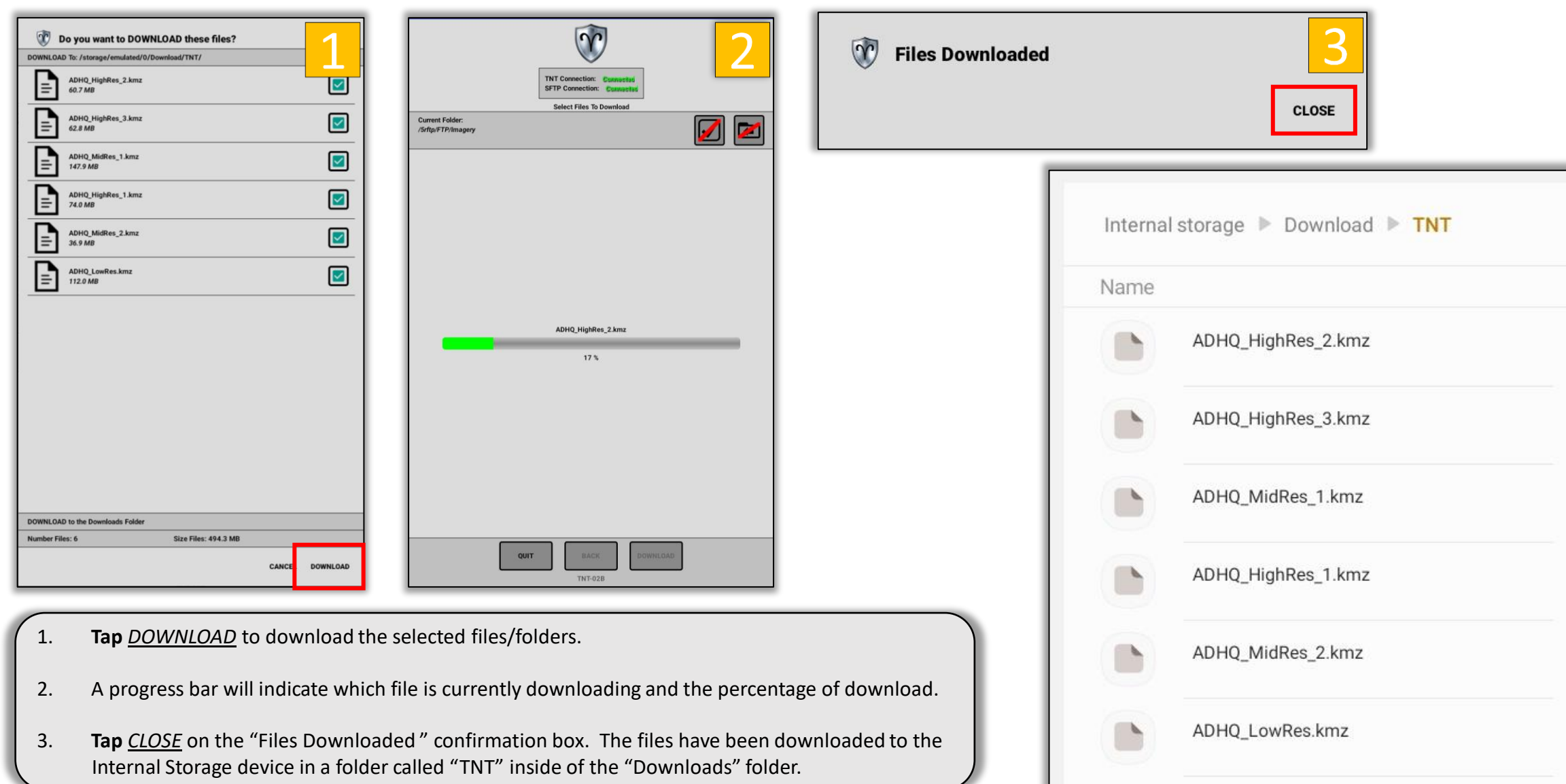

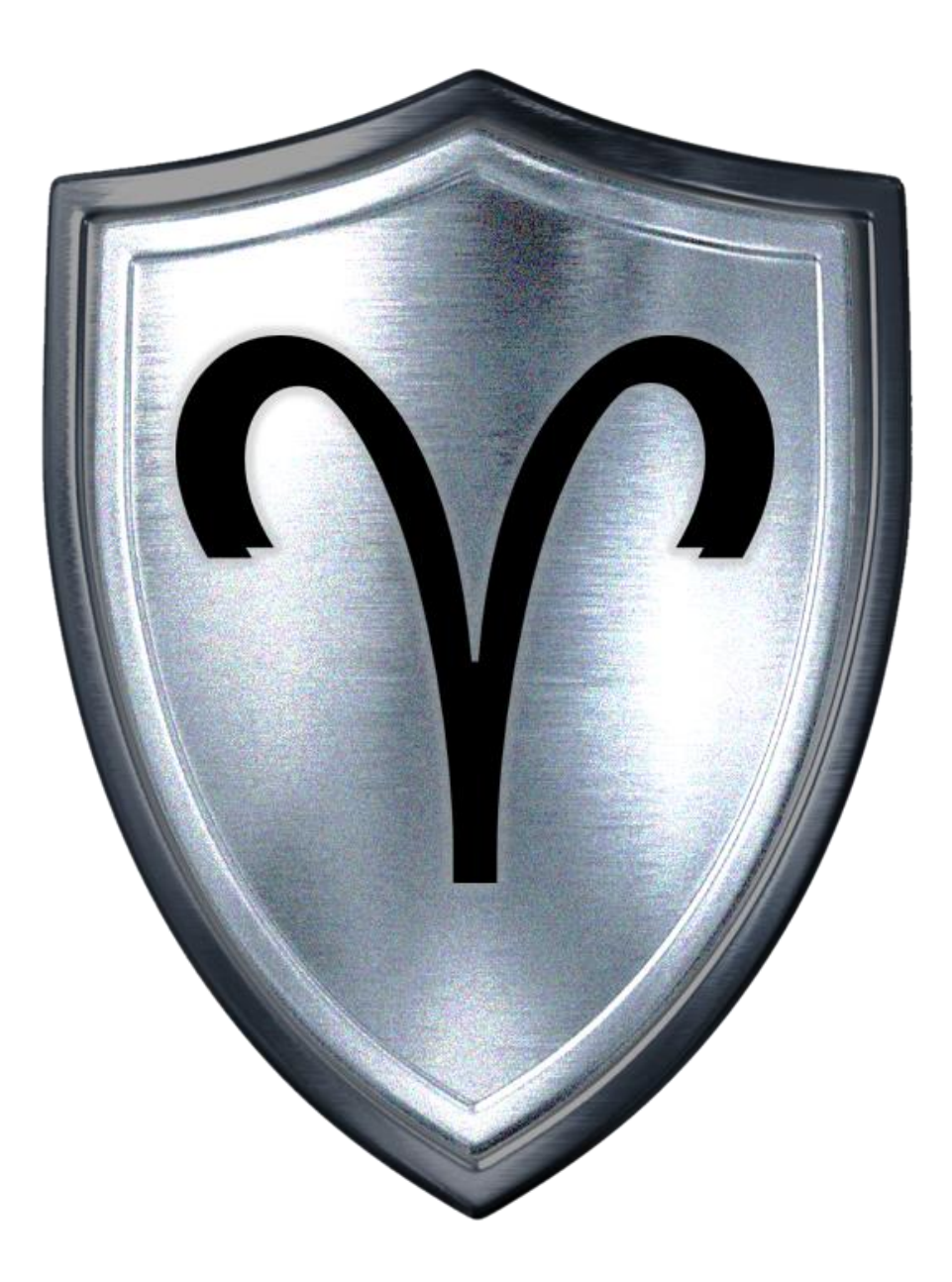